# **Tipsheet: How to edit reviewer/scientific officer reports**

Reviewer and scientific officer reports can be edited and/or approved by three parties:

- 1. the author of the report
- 2. the panel Chair
- 3. the grant administrator

This tipsheet provides information on:

- how to *edit* reviewer reports
- how to [access and navigate](#page-3-0) applications if it is required

#### <span id="page-0-0"></span>**Instructions for editing reviewer reports**

For Grantee/Reviewer, follow steps 1-4 outlined below.

For Reviewer, follow steps 2-4 outlined below.

1. Click on the Reviewer tab on the left-hand side of this page:

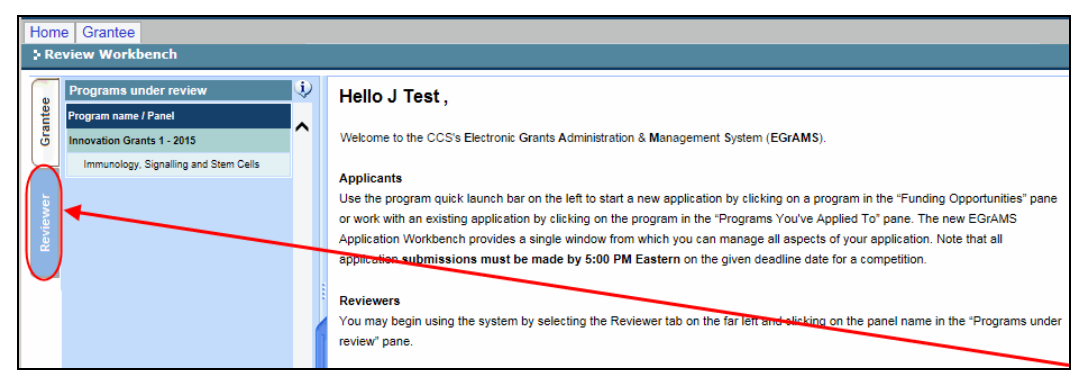

2. Click on the panel name in the "Programs under review" pane on the lefthand side of the page:

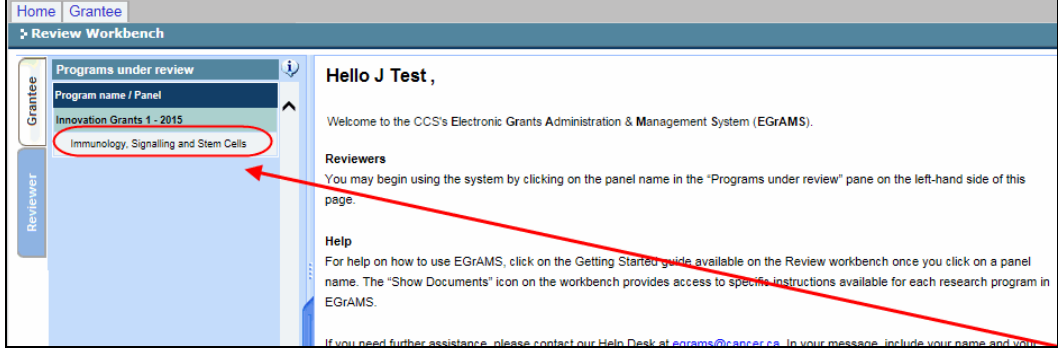

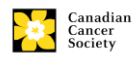

3. Click the orange **...** button in the **Report** column to edit and submit reports:

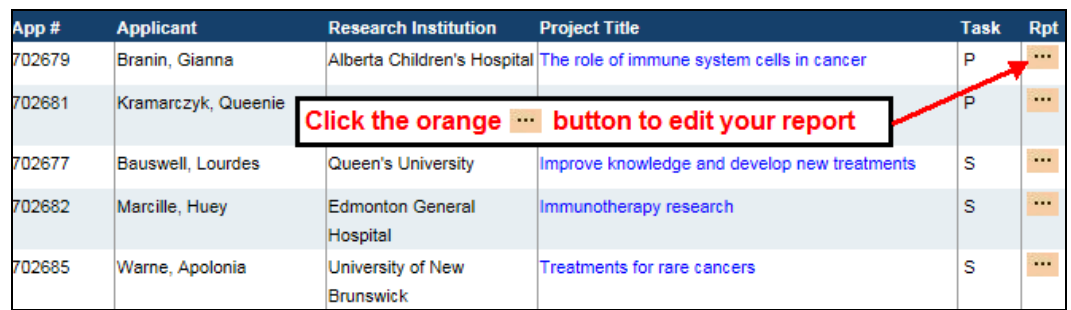

4. Review report(s) and make edits if necessary.

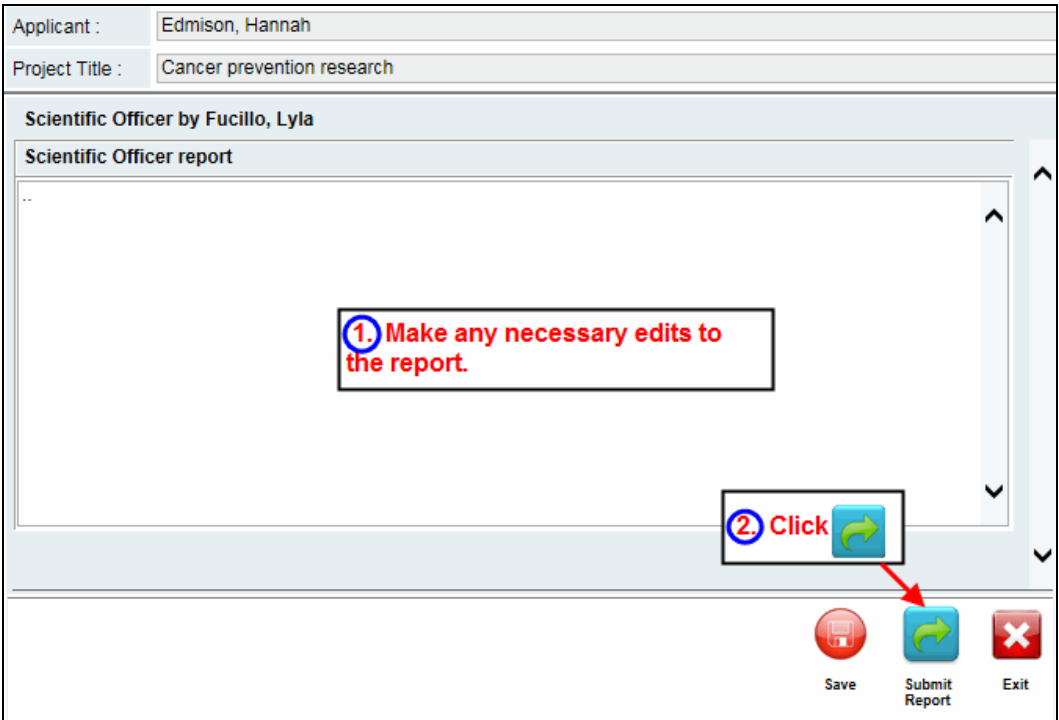

### **Save vs. Submit buttons**

If you are unable to finish editing your report in one session, click the button to save your work and return to this screen later. When you are finished editing your report,

click the  $\Box$  button to submit your work:

#### **WARNING: Clicking "Submit Report"**

Once you click  $\ll$ , you will no longer be able to add to or edit the comments of your report.

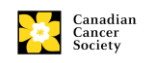

**NOTE to panel Chair and grant administrator:** your view will differ slightly from the illustration above, in that you will be able to view and edit multiple reports (i.e. primary, secondary, tertiary, external and scientific officer):

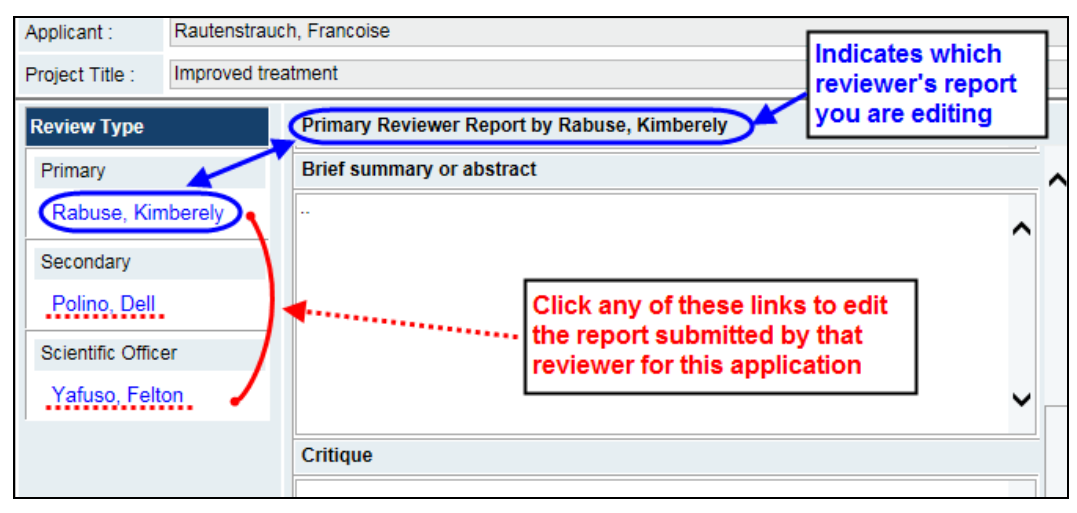

#### **Best practice tip – generate a PDF of reviewer reports**

Panel Chairs and grant administrators can generate a PDF of either an individual reviewer's report (click the **Print Report** button) or all reviewers' reports (click **Print All Reports**) for any application. Creating a PDF will:

- produce printer-friendly versions of each of the reports
- allow you to save each report as a file to your computer
- format the reports so they are easier to read, either online or in printed versions

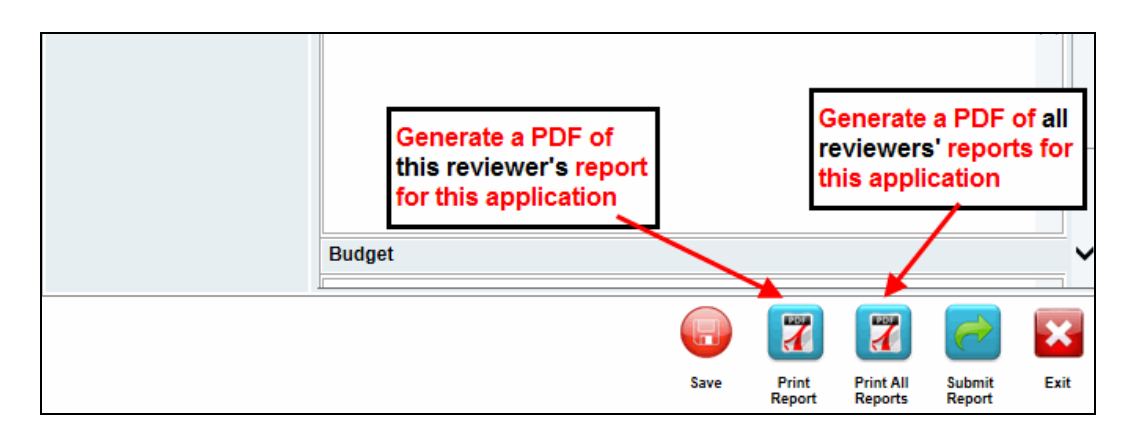

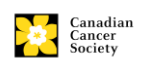

## <span id="page-3-0"></span>**Accessing and navigating through the application**

1. To access an application online, click the Project Title:

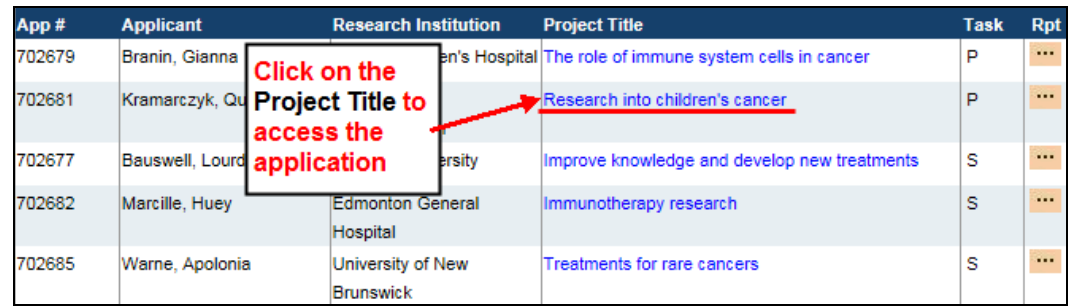

2. Review the application page-by-page by using the forward and backward arrows:

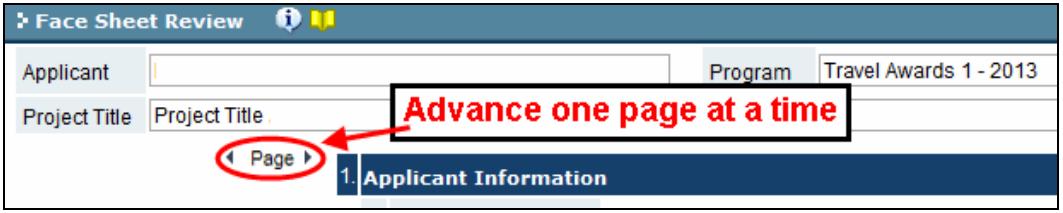

Jump to specific pages in the application by using the application index tree:

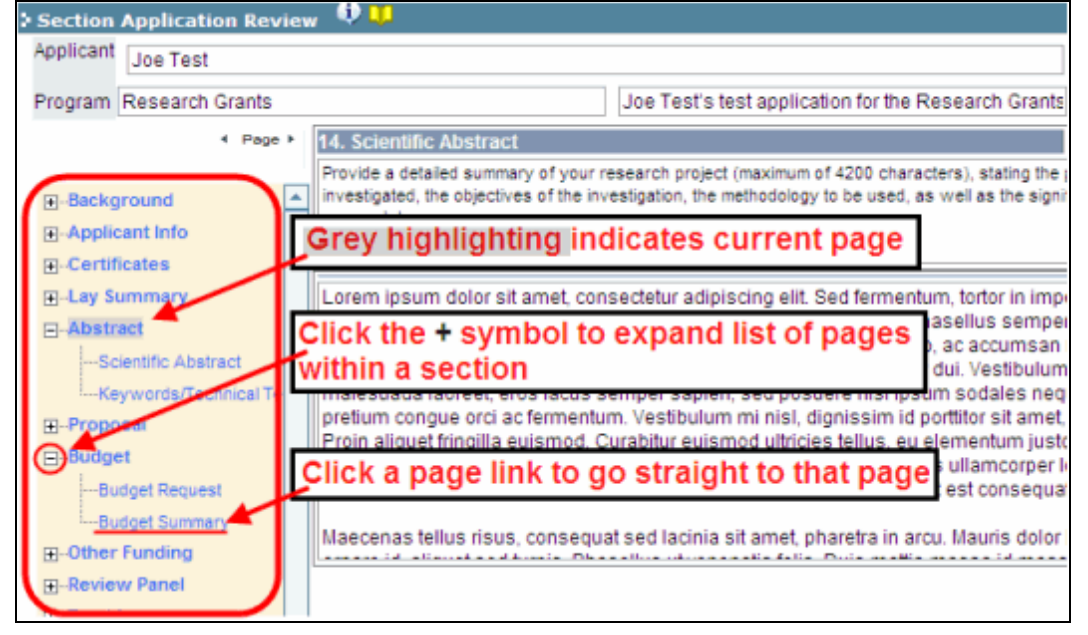

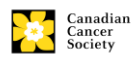